# **Web Services Guide**

July 14, 2008

# Novell<sub>®</sub> Teaming

1.0

www.novell.com

#### **Legal Notices**

Novell, Inc., makes no representations or warranties with respect to the contents or use of this documentation, and specifically disclaims any express or implied warranties of merchantability or fitness for any particular purpose. Further, Novell, Inc., reserves the right to revise this publication and to make changes to its content, at any time, without obligation to notify any person or entity of such revisions or changes.

Further, Novell, Inc., makes no representations or warranties with respect to any software, and specifically disclaims any express or implied warranties of merchantability or fitness for any particular purpose. Further, Novell, Inc., reserves the right to make changes to any and all parts of Novell software, at any time, without any obligation to notify any person or entity of such changes.

Any products or technical information provided under this Agreement may be subject to U.S. export controls and the trade laws of other countries. You agree to comply with all export control regulations and to obtain any required licenses or classification to export, re-export or import deliverables. You agree not to export or re-export to entities on the current U.S. export exclusion lists or to any embargoed or terrorist countries as specified in the U.S. export laws. You agree to not use deliverables for prohibited nuclear, missile, or chemical biological weaponry end uses. See the Novell International Trade Services Web page (http://www.novell.com/info/exports/) for more information on exporting Novell software. Novell assumes no responsibility for your failure to obtain any necessary export approvals.

Copyright © 2008 Novell, Inc. All rights reserved. No part of this publication may be reproduced, photocopied, stored on a retrieval system, or transmitted without the express written consent of the publisher.

Novell, Inc., has intellectual property rights relating to technology embodied in the product that is described in this document. In particular, and without limitation, these intellectual property rights may include one or more of the U.S. patents listed on the Novell Legal Patents Web page (http://www.novell.com/company/legal/patents/) and one or more additional patents or pending patent applications in the U.S. and in other countries.

Novell, Inc. 404 Wyman Street, Suite 500 Waltham, MA 02451 U.S.A. www.novell.com

Online Documentation: To access the latest online documentation for this and other Novell products, see the Novell Documentation Web page (http://www.novell.com/documentation/team\_plus\_conf/).

**Novell Trademarks:** For Novell trademarks, see the Novell Trademark and Service Mark list (http://www.novell.com/company/legal/trademarks/tmlist.html).

Third-Party Materials: All third-party trademarks are the property of their respective owners.

Images of personnel in the screen shots supplied by Copyright © Comtech Enterprises, Inc. (http://www.comteche.com)

ICEcore\*

Copyright © 1998 – 2008 SiteScape, Inc., and its licensors. All rights reserved. ICEcore software is governed by the Common Public Attribution License Version 1.0 (the "CPAL"); you may not use ICEcore software except in compliance with the CPAL. You may obtain a copy of the CPAL at www.opensource.org (http://www.opensource.org/licenses/cpal\_1.0)

# **Contents**

|   | Abo   | ut This             | Manual                                                 | 5  |
|---|-------|---------------------|--------------------------------------------------------|----|
| 1 | Web   | Servic              | ces Overview                                           | 7  |
|   | 1.1   | Novell <sup>-</sup> | Teaming Web Services Implementation                    | 7  |
|   |       | 1.1.1               | Sample Clients                                         |    |
|   |       | 1.1.2               | Novell Teaming-Specific Terminology                    | 9  |
|   | 1.2   |                     | cting to the Server                                    |    |
|   |       | 1.2.1               | Notes About Security                                   |    |
|   | 1.3   |                     | g Messages                                             |    |
|   | 1.4   |                     | Helpful Source Files                                   |    |
|   | 1.5   |                     | about Specific Messages                                |    |
|   |       | 1.5.1               | Adding Folders and the Binder Configuration Identifier |    |
|   |       | 1.5.2<br>1.5.3      | Adding Items and the Definition Identifier             |    |
|   |       | 1.5.3               | Tips for All Messages that Add and Modify Entries      |    |
|   |       | 1.5.5               | Fetching Attachments                                   |    |
|   |       | 1.5.6               | Adding Calendar Entries                                |    |
|   |       | 1.5.7               | Binder Pages and getWorkspaceTreeAsXML                 |    |
|   | 1.6   |                     | ling Novell Teaming Web Services                       |    |
|   | 1.7   | _                   | ng from Forum to Novell Teaming                        |    |
|   |       | 1.7.1               | Sequence of Migration Operations                       |    |
|   |       | 1.7.2               | Migration Overwrite Operations                         |    |
|   |       | 1.7.3<br>1.7.4      | Migrating Users                                        |    |
|   |       | 1.7.4               | Migrating Files                                        |    |
|   |       | 1.7.0               | wilgitating ouston community and worknow               |    |
| 2 | Web   | Servic              | ces Message Reference                                  | 27 |
|   | addE/ | oldor               |                                                        | 20 |
|   |       |                     | ry                                                     |    |
|   |       |                     | •                                                      |    |
|   |       |                     |                                                        |    |
|   |       |                     | space                                                  |    |
|   | •     |                     | ASXML                                                  |    |
|   | •     |                     |                                                        |    |
|   | •     |                     | ConfigAsXML                                            |    |
|   | •     |                     |                                                        |    |
|   | •     |                     | riesAsXML                                              |    |
|   | •     |                     | yAsXMLsXML                                             |    |
|   | •     | •                   |                                                        |    |
|   | •     |                     | ibersAsXML                                             |    |
|   | •     |                     | KML                                                    |    |
|   | •     |                     | eTreeAsXML                                             |    |
|   |       |                     |                                                        |    |
|   | •     |                     | r                                                      |    |
|   | •     | •                   | Norkflow                                               |    |
|   | •     |                     | rEntry                                                 |    |
|   | •     |                     | rFile                                                  |    |
|   | migra | te⊢older            | rFileStaged                                            | 55 |

|   | migrateReply                   | . 57 |
|---|--------------------------------|------|
|   | modifyFolderEntry              | . 59 |
|   | setDefinitions                 | . 60 |
|   | setFunctionMembership          | . 62 |
|   | setFunctionMembershipInherited | . 64 |
|   | setOwner                       | . 65 |
|   | setTeamMembers                 | . 66 |
|   | synchronizeMirroredFolder      | . 67 |
|   | uploadCalendarEntries          | . 68 |
|   | uploadFolderFile               | . 69 |
| Α | Documentation Updates          | 71   |
|   | A.1 July 14, 2008              | . 71 |

# **About This Manual**

This guide provides reference information for programmers who want to access the Novell<sup>®</sup> product called Novell Teaming from another program (as opposed to the user interface presented in a web browser). To accomplish this task, programmers use the Novell Teaming Web services.

This guide includes these topics:

- Chapter 1, "Web Services Overview," on page 7
- Chapter 2, "Web Services Message Reference," on page 27
- Appendix A, "Documentation Updates," on page 71

#### **Audience**

This guide is intended for programmers.

#### **Software and Documentation Version**

This guide describes features in Novell Teaming Version 1.0.3. This is Revision 1.0.1 of this manual.

#### **Feedback**

We want to hear your comments and suggestions about this manual and the other documentation included with this product. Please use the User Comments feature at the bottom of each page of the online documentation, or go to www.novell.com/documentation/feedback.html and enter your comments there.

#### **Documentation Updates**

For the most recent version of this manual (or others), visit the Novell Web site (http://www.novell.com/documentation/team\_plus\_conf/).

#### **Additional Documentation**

You can find more information in the Novell Teaming documentation, which is accessible from links within the Novell Teaming software:

- Novell Teaming Help Mode
- Novell Teaming Quick Start Guide
- Novell Teaming Installation and Configuration Guide
- Novell Teaming Administration Guide

#### Conventions

This guide uses the conventions described in the following paragraphs and table.

A greater-than symbol (>) is used to separate actions within a step and items in a cross-reference path.

A trademark symbol ( $^{\mathbb{R}}$ ,  $^{TM}$ , etc.) denotes a Novell trademark. An asterisk (\*) denotes a third-party trademark.

When a single pathname can be written with a backslash for some platforms or a forward slash for other platforms, the pathname is presented with a backslash. Users of platforms that require a forward slash, such as Linux\* or UNIX\*, should use forward slashes as required by your software.

| What you see What it means                                |                                                                                                    |  |
|-----------------------------------------------------------|----------------------------------------------------------------------------------------------------|--|
| What you see                                              | what it means                                                                                                    |  |
| Click the Add a team workspace button.                    | Items that you can click on the page, labeled user                                                                                                    |  |
| Click the Getting Started link.                           | interface items, variable or replaceable text (including programming variables and syntax parameters) are presented in <i>italic</i> font.                                    |  |
| Blog summary - Provides a                                 | Many types of headers and defined terms in a list                                                                                                    |  |
| Note: Remember that                                       | are presented in bold font.                                                                                                    |  |
| Type status, then press Enter.                            | Filenames, text that you must type, commands, command options, routines, Web service messages, and parameters are presented in Courier font when occurring in a body of text. |  |
| Open the ManagerGuide.pdf file.                           |                                                                                                    |  |
| Use the ${\tt open\_db}$ routine with its lock parameter. |                                                                                                    |  |
| [page]                                                    | Optional syntax parameters are enclosed in brackets ([]).                                                                                                    |  |
| , paramSyntax1   paramSyntax2,                            | Required parameters accepting two or more optional syntax items are separated by the vertical-line character.                                                                 |  |
| (V1—V1.0.3)                                               | The versions of Novell Teaming that supports the Web services operation ("all versions between Version 1.0 and Version 1.0.3").                                               |  |

**Web Services Overview** 

1

Novell® offers a set of messages that you can use in client programs to exchange information with the server (a running installation of Novell Teaming). This topic includes these sections:

- Section 1.1, "Novell Teaming Web Services Implementation," on page 7
- Section 1.2, "Connecting to the Server," on page 10
- Section 1.3, "Sending Messages," on page 13
- Section 1.4, "Other Helpful Source Files," on page 13
- Section 1.5, "Notes about Specific Messages," on page 13
- Section 1.6, "Extending Novell Teaming Web Services," on page 21
- Section 1.7, "Migrating from Forum to Novell Teaming," on page 22

**NOTE:** This topic documents the Web services supported for Novell Teaming Version 1.0.3. As of the next major release of this product, all of these messages will be deprecated in favor of new messages; these older messages will continue to function and will be maintained.

# 1.1 Novell Teaming Web Services Implementation

Novell Teaming implements Java Web services, which provide a set of messages and parameters that client programs can use to exchange information with Novell Teaming. The alphabetized reference section in this documentation provides syntax and examples (Chapter 2, "Web Services Message Reference," on page 27). In addition, you can access the Novell Teaming Web Services Description Language (WSDL) file here:

http://localhost:8080/ssf/ws/Facade?wsdl

Replace the localhost specification with the host and port for your Novell Teaming installation.

**NOTE:** Novell Teaming does not currently publish its WSDL file using Universal Description, Discovery, and Integration (UDDI) or the Web Services Inspection Language (WSIL). Use the alphabetized reference section in this manual (Chapter 2, "Web Services Message Reference," on page 27) or the URL-generated WSDL file to understand the Novell Teaming message interface.

For Novell Teaming Version 1.0, regarding messages shown in the product source code, the search message is under development and subject to change or deletion at any time. Do not use this message in your client applications.

To implement lower-level details of its Web service calls, Novell Teaming uses methods included in the Apache Axis toolkit. As a very brief summary, Novell Teaming code calls Apache Axis methods. These methods convert the message to Simple Object Access Protocol (SOAP) calls. SOAP calls use Remote Procedure Calls (RPC) to call Novell Teaming Java methods. Conversion of information to and from EXtensible Markup Language (XML) is a part of this process.

Web Services Overview

**NOTE:** When presenting Web service examples in this manual, the code includes Apache Axis methods. If you are not using the Apache Axis toolkit, map the Axis methods to the ones provided by your vendor's Web services toolkit.

Novell highly recommends using the supporting code for the wsclient.bat sample as a template for constructing your own Web service calls. This sample client is described in the next section (Section 1.1.1, "Sample Clients," on page 8).

When your application sends a message and its parameters, Novell Teaming returns either a string of XML data or a number. Messages that return a number are often ones that create a new object in Novell Teaming (for example, a folder or an entry), and the number uniquely identifies the newly created object.

The XML returned by Novell Teaming is free form and does not have a schema. When using Novell Teaming Web services, you need to read and intuit the XML elements in order to code your application so that it can parse the returned XML.

A subsequent section in this topic provides tips for obtaining values needed for various message parameters (Section 1.5, "Notes about Specific Messages," on page 13).

This section contains the following subsections:

- Section 1.1.1, "Sample Clients," on page 8
- Section 1.1.2, "Novell Teaming-Specific Terminology," on page 9

### 1.1.1 Sample Clients

Novell Teaming provides sample clients that can assist you in learning how to use its Web services. These sample clients are located in the Novell Teaming code base. Visit the Open Source Community page (http://www.icecoreopen.org) for more information about downloading Novell Teaming source code.

The sample client is located here within the source code:

/ssf/samples/remotingclient

Here is a list of sample clients and the first Novell Teaming version that includes them:

- wsclient.bat (V1+): This Windows batch file allows you to specify commands and parameters that use the Novell Teaming Web services. The initial pages of the messages-reference chapter provides a table mapping each of the wsclient.bat commands to its corresponding Web services message (Chapter 2, "Web Services Message Reference," on page 27). Regardless of platform, Novell recommends that you use the Java code that implements this batch file as a template for making Novell Teaming Web service calls.
- wsExport.bat and wsImport.bat (V1.1+): These Windows batch files take data from a portion of the workspace and folder hierarchy and reproduce it on another file system. These tools are not a complete import and export facility, because they do not retain the workflow states, access-control settings, and history of the original objects.

The following Java file implements the wsclient.bat batch file:

/ssf/samples/remotingclient/src/com/sitescape/team/samples/remoting/client/ws/axis/WSClient.java

The following file provides sign-in information for wsclient.bat (start with the same path as shown in the previous example):

```
.../ws/security/PWCallbackText.java
```

This is another file used by wsclient.bat to log in:

/ssf/samples/remotingclient/client deply.wsdd

#### **Enabling wsclient.bat (Windows systems only)**

Before using wsclient.bat, you need to do some work in your build to enable it. Using the Eclipse\* build environment, click and drag this file into your Ant window:

```
/ssf/samples/remotingclient/build.xml
```

In the Ant window, open the wsclient build file, and double click zip.

Novell Teaming adds the remotingclient-sample.zip file to the /ssf/samples directory.

To use wsclient.bat, do the following:

- 1 Use a command line window to cd to the /ssf/samples/remotingclient directory.
- 2 Type wsclient.bat.
- **3** On the same line, type a wsclient.bat command name and desired arguments. Command names are listed at the beginning of the topic containing the alphabetized Web services messages (Chapter 2, "Web Services Message Reference," on page 27).
- **4** Press the Return key.

If the command executes successfully, Novell Teaming displays the return value in the command line window.

For example, to see an XML string containing summary data for all workspaces and folders that have defined teams, execute the following command in the /ssf/samples/remotingclient directory:

```
> wsclient.bat printTeams
```

If you want to execute the wsclient.bat file outside of the scope of the build environment's file system, you can unzip the /ssf/samples/remotingclient-sample.zip file elsewhere on a Windows file system, use a command line window to cd to the location of that copy of the wsclient.bat file, and use the batch file there.

### 1.1.2 Novell Teaming-Specific Terminology

The following are Novell Teaming-specific definitions that can assist you when using the Novell Teaming Web services:

- binder: A place, such as a workspace or folder.
- binder configuration ID: A number that identifies the template used to create and configure a new workplace or folder. An upcoming section provides additional information about this identifier (Section 1.5.1, "Adding Folders and the Binder Configuration Identifier," on page 14).
- binder ID: A unique number that identifies a specific workspace or folder.

- data item name: A hidden-tag value that maps an HTML form element with a value stored in the Novell Teaming database.
- **definition ID:** A unique, 32-character, hexadecimal identifier that maps to a definition for a specific type of entry. (You modify and create definitions using the designers in the administration portlet.) You need to specify this value when creating a new entry in a folder.
- page: A hierarchical level in the workspace hierarchy that represents a subset of binders, most often used to group personal workspaces into sets that are convenient for display in the user interface (UI). An upcoming section provides additional information about this hierarchical level (Section 1.5.7, "Binder Pages and getWorkspaceTreeAsXML," on page 18).
- principal: A registered user or a group.
- principal ID: A unique number that identifies a specific user or group.

# 1.2 Connecting to the Server

To show how a client application connects to the server, this section uses the source code for the wsclient.bat batch file to illustrate concepts. Also, the Java source code that enables wsclient.bat makes calls to the Apache Axis toolkit methods; if you are not using Apache Axis, map these methods to ones used by your Web services methods.

The wsclient.bat batch file is implemented using the methods located in the WSClient.java file, as mentioned in the section describing sample clients (Section 1.1.1, "Sample Clients," on page 8). This file contains the fetch method, which is a wrapper that performs most of the direct calls to the Apache Axis toolkit methods, which in turn make the call to Web services. In summary, the fetch method connects the wsclient.bat client to the server, sets up the remote procedure calls, names the operation, and invokes the passing of messages using Web services.

This section describes step-by-step the initial lines of code in the fetch method to show how to connect your client to the server. Consider these initial lines of code:

```
// Replace the hostname in the endpoint appropriately.
String endpoint = "http://localhost:8080/ssf/ws/Facade";
```

The wsclient.bat file is designed to be executed on the same machine that runs the Novell Teaming installation. Many client applications connect to the server from another machine on the Internet. Provide the appropriate host and port for the Novell Teaming server to which you want to connect.

#### Consider the next lines of code:

```
// Make sure that...client_deploy.wsdd...is accessible to the program.
EngineConfiguration config = new FileProvider("client_deploy.wsdd");
...
...
...
call.setProperty(WSHandlerConstants.USER, "admin");
```

As required by the source code for the client, the client deploy, wadd file is located in the same directory as the wsclient.bat file. It contains XML needed by Apache Axis to implement security. It establishes a username that a client can use as its persona when working with Web services (by default, it is the admin account). It also points to two other files used by Apache Axis as part of the way it implements security:

- ◆ PWCallbackDigest.java
- ◆ PWCallbackText.java

A subsection that follows provides helpful notes about security choices for your client application (Section 1.2.1, "Notes About Security," on page 12).

For example, the wsclient bat client uses the persona of the admin Novell Teaming account. To specify the password for this persona, the PWCallbackText.java file contains these lines, which set the password to test:

```
if ("admin".equals(id)) {
   pc.setPassword("test");
}
```

The call to the call.setProperty method establishes a constant that specifies the admin account as being the persona to be used by the client. It is rare that a client uses the same persona for all its work on the server.

Remember that this way of establishing a persona for your client software is specific to Apache Axis. If you are not using Apache Axis, use these examples to inform the work with your Web services toolkit.

These lines of code are the remaining ones required by Apache Axis to set up and then make the call to the server:

```
Service service = new Service(config);
Call call = (Call) service.createCall();
call.setTargetEndpointAddress(new URL(endpoint));
// We are going to invoke the remote operation to fetch the workspace
// or folder to print.
call.setOperationName(new QName(operation));
// Programmatically set the username. Alternatively you can specify
// the username in the WS deployment descriptor client deploy.wsdd
// if the username is known at deployment time and does not change
// between calls, which is rarely the case in Aspen.
call.setProperty(WSHandlerConstants.USER, "admin");
if(filename != null) {
   DataHandler dhSource = new DataHandler(new FileDataSource(new
File(filename)));
   call.addAttachmentPart(dhSource); //Add the file.
```

```
call.setProperty(Call.ATTACHMENT_ENCAPSULATION_FORMAT,
Call.ATTACHMENT_ENCAPSULATION_FORMAT_DIME);
} //End of if

Object result = call.invoke(args);
.
.
.
```

### 1.2.1 Notes About Security

Your client application can implement security in several ways. Each method has advantages and disadvantages, which you should consider. This section contains the following subsections, in order from the most secure to the least secure:

- "Password Digest" on page 12
- "Password Text" on page 12

#### **Password Digest**

On the client side of the Web services transaction, the client code provides a username and password, and the Web services security framework digests the password and sends it to the server.

On the server side, Novell Teaming retrieves the user's password from its database and passes it to the Web services security framework.

One of the disadvantages to this method of implementing security is that, because Novell Teaming stores the password in encrypted form, it cannot pass a clear-text password to the framework for comparison. To solve this problem, before digest and transmission, the client can use the Novell Teaming password-encryptor class to apply the same encryptor to the clear-text password and can then pass the encrypted password to the security framework.

So, although secure, this method requires work on the client side.

#### **Password Text**

On the client side of the Web services transaction, the client code provides a username and password to the Web services security framework, and the framework passes the password as plain text.

On the server side, the security framework allows Novell Teaming to retrieve the clear-text password from the message using an application programming interface (API) call. When retrieved, Novell Teaming applies its internal password encryptor and compares the result with the password stored in the database for the user. Novell Teaming performs the authentication; if successful, Novell Teaming returns the clear-text password to the Web services security framework to complete its process.

The primary disadvantage of this method is that it is not secure unless it's being done using SSL. Another disadvantage is that, if the password does not match, Novell Teaming must throw an exception in order to cause the security framework to abort its process. (This problem with mismatching passwords does not occur using Password Digest.)

So, this method is easier to code on the client side, but it has several disadvantages.

# 1.3 Sending Messages

In the code example at the end of the previous section, these are the two lines that are responsible for sending the message to the server:

```
call.setOperationName(new QName(operation));
    .
    .
    .
Object result = call.invoke(args);
```

The operation parameter maps to the names of the messages documented in the alphabetical reference in this manual (Chapter 2, "Web Services Message Reference," on page 27), addFolderEntry, uploadCalendarEntries, and so on. The args parameter maps to the message parameters documented in the reference section.

Using Apache Axis, hard coded calls that send messages from the client to the server appear as follows:

```
call.setOperationName(new QName("AddFolder");
Object result = call.invoke(new Object[] {new Long(21), new Long(146),
new String("My new folder")});
```

# 1.4 Other Helpful Source Files

For additional information about Novell Teaming Web services, there are a few additional source files that can facilitate your understanding of Web services and product data structures.

This file contains most of the methods that implement the facade:

```
/ssf/main/src/com/sitescape/team/remoting/impl/AbstractFacade.java
```

This file implements the portions of the facade that use Apache Axis code, especially code managing the sending and receiving of attachments:

```
/ssf/main/src/com/sitescape/team/remoting/ws/FacadeImpl.java
```

If you want to review the code that builds the workspace tree (along with some helper classes), then you can review this file:

/ssf/main/src/com/sitescape/team/web/tree/WsDomTreeBuilder.java

## 1.5 Notes about Specific Messages

The use of some messages is less intuitive than for other messages. This section provides additional information for those messages and includes the following subsections:

- Section 1.5.1, "Adding Folders and the Binder Configuration Identifier," on page 14
- Section 1.5.2, "Adding Items and the Definition Identifier," on page 15
- Section 1.5.3, "Tips for All Messages that Add and Modify Entries," on page 16
- Section 1.5.4, "Attaching Files," on page 17
- Section 1.5.6, "Adding Calendar Entries," on page 18
- Section 1.5.5, "Fetching Attachments," on page 18
- Section 1.5.7, "Binder Pages and getWorkspaceTreeAsXML," on page 18

### 1.5.1 Adding Folders and the Binder Configuration Identifier

When adding a folder (addFolder (page 29)), you need to specify a binder configuration identifier, which identifies the template used to configure a folder of a particular type. For example, the blogfolder template specifies settings used to configure a new blog folder.

To review the blog-folder template:

- 1 Click *Manage workspace and folder templates* in the administration portlet.
- **2** In the "Currently defined templates" section, click *Blog*.
- **3** Click *Manage this target > Configure*.

Novell Teaming displays a page, the top of which appears as follows:

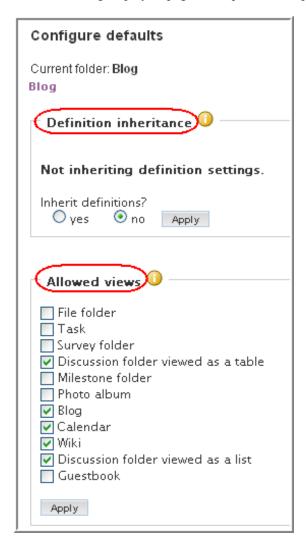

Here is the complete list of the configuration settings available in the template:

- Definition inheritance
- Allowed views
- Default view

- Default entry types
- Workflow associations
- Allowed workflows

At the time of this writing, Novell Teaming does not provide a message that you can use to retrieve the binder configuration identifier for a particular type of folder. Instead, to obtain the binder configuration identifier for the folder you want to create, do the following in the UI:

- 1 View any workspace or folder.
- **2** Click *Manage* > *Add folder*.
- **3** While viewing the *Add new folder* page, use your browser to view the HTML source code for the page.
- **4** Search for the type of folder you want to create (for example, discussion, blog, calendar, and so on).
- **5** In the input HTML tag that creates the radio button for that type of folder, note the name="binderConfigId" and value="nnn" pair of tag elements.

The number specified by the value element is the binder configuration identifier of the folder you want to create.

Here is an example of the binder configuration information for a blog folder, as found in the HTML source for the *Add new folder* page:

Figure 1-1 The Binder Configuration Identifier in Source Code

### 1.5.2 Adding Items and the Definition Identifier

When creating entries (addFolderEntry (page 30)), Novell Teaming requires a definition identifier, which maps to the definition for the type of entry you want to create. You work with definitions when using the designers in the administration portlet.

The easiest way to work with definition identifiers is to specify null for this value. When you specify null, Novell Teaming automatically applies the definition identifier for the default entry type of the folder in which you are creating a new entry. For example, you want to create an entry in a blog folder. If you pass null as the definition identifier, Novell Teaming automatically applies the definition identifier for a blog entry, which is the default entry for a blog folder.

As another option, you can use the <code>getDefinitionListAsXML</code> message to get information about all definitions. Then, you can parse the XML string for the definition identifier for the type of entry you want to create.

In the XML string, this is part of a definition for a standard Novell Teaming item:

```
<definition name="_appItemType"
id="402883b9114739b301114754e8120008"...>
```

To obtain the \_appItemType for the item you want to create and to obtain its corresponding definition identifier:

- **1** Sign in to Novell Teaming as a site administrator.
- **2** In the administration portlet, click the plus sign (+) next to *Form and view designers*.
- **3** Click the category of the item you want to create using the Web services (for example, click *Entry designer* if you want your Web service call to create an entry).
- **4** Click the plus sign (+) next to *Entry definitions*.
- **5** Locate the title of the item you want to create (for example, *Blog entry*), and note the identifier in parentheses next to the title (for example, *blogEntry*).
- **6** In the XML returned by getDefinitionListAsXML, parse the string until you find the type of item you want to create (for example, name="blogEntry").
- 7 Continue parsing that same element until you locate the id attribute.

```
Retrieve the definition identifier (for example, id="402883b9114739b301114754e8120008").
```

### 1.5.3 Tips for All Messages that Add and Modify Entries

When you add (addFolderEntry (page 30)) or modify an entry (modifyFolderEntry (page 59)), you must pass a string of XML containing elements for the entry you want to create or modify. Because Novell Teaming XML does not adhere to a schema, you need to review a copy of a complete entry to understand the structure of the XML string that you need to specify as a parameter to these messages.

To review the structure of XML required to add or modify an entry, do the following:

- 1 In the Novell Teaming UI, create an entry of the type you want your Web services client to be able to create or modify, and specify a value for every element on the creation form.
- 2 Mouse over the title of the created entry and note the entry identifier in URL displayed in your browser, as shown in the following graphic:

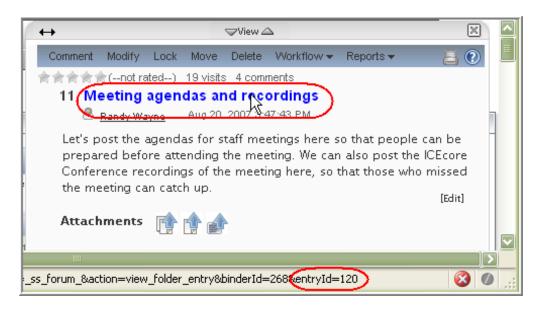

The entry identifier in the previous graphic is 120.

- 3 Either use the printFolderEntry command for wsclient.bat or use the getFolderEntryAsXML message to view the XML contents of the entry you just created in the UI.
- **4** Use the XML information you retrieved as a template for the string you need to pass to create a new entry or to modify one.

### 1.5.4 Attaching Files

In Novell Teaming, attachments are files that are associated with an entry. An entry can have more than one attached file.

Using Web services, an attachment is a file exchanged in conjunction with a message being passed between the client and server. Novell Teaming recognizes only the first file attachment to a message being sent to the server and ignores all other attachments.

To attach more than one file to an entry in Novell Teaming, you must use the uploadFolderFile message multiple times (uploadFolderFile (page 69)). So, to attach 17 files to an Novell Teaming entry, you must use uploadFolderFile 17 times. Your client source code establishes where in the file system it finds or places files used as attachments to messages.

The uploadFolderFile message requires that you pass a data item name. This identifier maps to the value specified in the name attribute of the input HTML tag used to upload the file; this value is also used in a hidden HTML tag that communicates values between the HTML form and the Novell Teaming database.

To upload a file into the standard form element used to contain attachments, specify ss\_attachFile as the data item name. If you are uploading files into a custom form element, follow the instructions in the previous section for viewing the XML of a folder entry (Section 1.5.3, "Tips for All Messages that Add and Modify Entries," on page 16), obtain the name of the custom form element containing attached files, and specify it when adding more attachments.

### 1.5.5 Fetching Attachments

When you use getFolderEntryAsXML to obtain information about an entry (getFolderEntryAsXML (page 40)), you use a boolean parameter to indicate if you want the entry's attachments. If you specify that you do want the attachments, your client establishes where on its system it wishes to place the attached files.

### 1.5.6 Adding Calendar Entries

When you pass the uploadCalendarEntries message to the server (uploadCalendarEntries (page 68)), the Web services framework uses both an XML formatted string of iCal data passed as the second parameter to the message (<doc><entry>iCal data</entry></doc>), and an iCal file that might or might not be passed as an attachment to the message. Although you can split the source data across both the parameter and the attachment, clients generally use one or the other to specify entry data. So, if you want the iCal file attachment to be the source of data for calendar entries, then pass an empty XML document as the second parameter to uploadCalendarEntries (<doc></doc>).

**NOTE:** The uploadCalendar command in the wsclient.bat batch file accepts two required parameters and an optional third parameter. The second parameter is a file containing XML that specifies iCal data. The third, optional parameter is an iCal formatted file. Both files must be located in the same directory as wsclient.bat. Again, if you want the iCal file to be the only source of data for newly created entries, place an empty XML document in the file specified as the second command parameter.

### 1.5.7 Binder Pages and getWorkspaceTreeAsXML

When you use getWorkspaceTreeAsXML to obtain information about the hierarchical workspace tree (getWorkspaceTreeAsXML (page 44)), Novell Teaming returns XML formatted information about nodes in the tree, within the levels of the hierarchy you specify. Each node in the tree is a binder, which is typically a place (a workspace or folder). Sometimes, the XML element returned for a node is called a page.

The following graphic shows the workspace tree, which is expanded to show five levels of the workspace hierarchy:

Figure 1-2 Workspace-Hierarchy Levels as Seen in the UI

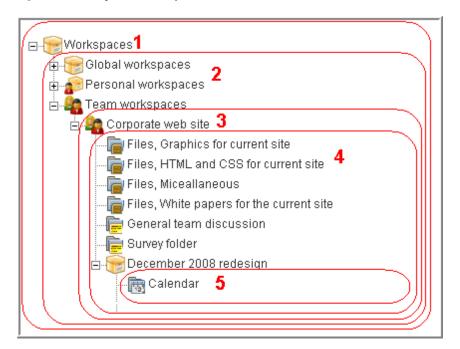

Each of the depicted workspaces and folders are nodes in the workspace tree. The *Workspaces* workspace is the only binder at level 1. Level 2 binders include *Global workspaces*, *Personal workspaces*, and *Team workspaces*. The only depicted binder at level 3 is the *Corporate web site* binder. Level 4 binders include folders and the *December 2008 redesign* workspace. And the *Calendar* binder is located at level 5. If a binder has a plus sign next to it (for example, both the *Global workspaces* and *Personal workspaces* binders are preceded by plus signs), then it means that there are hierarchy levels of binders that are not yet being displayed in the UI.

If you use getWorkspaceTreeAsXML to fetch one level of the tree starting at the *Workspaces* node, Novell Teaming returns information about *Global workspaces*, *Personal workspaces*, and *Team workspaces*.

As mentioned, some nodes in the tree are pages, which are shown here:

Figure 1-3 Pages as they Appear in the UI

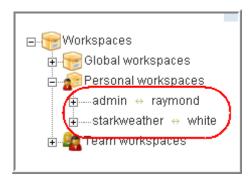

The /ssf/web/docroot/WEB-INF/classes/config/ssf.properties file contains a property called wsTree.maxBucketSize, which, by default, is set to 25. This means that the maximum number of subworkspaces or subfolders allowed is 25. If a folder or workspace has more

subplaces, Novell Teaming creates virtual buckets called pages. Each line in the previous graphic (admin <--> raymond and starkweather <--> white) corresponds to a page. The Personal workspaces workspace has two pages.

When you use getWorkspaceTreeAsXML to retrieve information about nodes in the workspace tree, it can return more than one hierarchical level as you specified, unless it encounters a page. To expand the tree beyond a page, you must call getWorkspaceTreeAsXML again, pass the binder identifier of the page, and pass the number of levels beyond the page you wish to retrieve.

Consider the following:

Figure 1-4 A Page Containing Sub-Workspaces

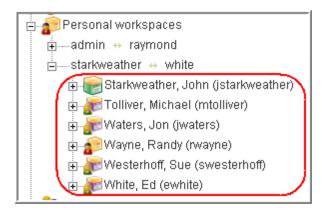

The *starkweather*//white page contains workspaces. The workspaces listed (*Starkweather, John, Tolliver, Michael, Waters, Jon*, and so on) are one level beyond the page.

When you receive page information as a node in the workspace tree, you receive page and tuple attributes. For example, page="1" and tuple="jane\_adams//rhonda\_hernandez". To obtain information about the contents of this page, you need to specify the identifier of the page's parent, the number of hierarchy levels you want expanded, and a concatenation of the page number and tuple values, as shown in this example:

```
getWorkspaceTreeAsXML 24 3 "1//jane adams//rhonda hernandez"
```

This code begins at binder number 24, accesses page number 1, and returns 3 hierarchical levels of data for all users between Jane Adams and Rhonda Hernandez.

Given the structure of the Novell Teaming pages and how Web services returns tree data, it is easiest to retrieve page data in this way. However, if you choose, you can actually retrieve paged tree data regardless of page number. To do this, specify any page number (Novell Teaming actually ignores it), and specify a tuple in the correct order in which it appears in the tree, even if the set of users crosses pages. Novell Teaming returns hierarchical information for all users in between the tuple values. However, if the number of returned nodes exceeds the value specified in the wsTree.maxBucketSize property (by default, 25 users), Novell Teaming pages the data.

Finally, if you want to see all tree information without any page specifications, specify -1 as the value of the hierarchy levels you want returned.

# 1.6 Extending Novell Teaming Web Services

Given that Novell Teaming is Open Source software, you have the source code that implements our Web services, and you can extend it. However, we invite you to operate within the spirit of an Open Source community by participating in the Novell Teaming online community, sharing your code with others, and working with the Novell Engineers to incorporate your Web services extensions into the base product. In this way, you make the product and community stronger, and you avoid doing work that might need to be reworked in future versions of Novell Teaming because of engineering changes.

Of course, whether you participate in the community or upgrade to future versions of the software is up to you. Regardless of your decision, Novell Teaming includes an example that provides a structure that enables users of all versions of our software to be able to extend our Web services in the most optimal way, minimizing work that you would need to do to maintain the extensions for every upgrade.

Novell Teaming includes an extended Web services example, which adds the <code>getBinderTitle</code> message and the <code>getBinderTitle</code> command to the <code>wsclient.bat</code> sample client. The source code for the extension is located in this directory and in its subdirectories:

```
/ssf/samples/extendedws
```

This directory contains the readme.txt file, which provides cursory directions for establishing the extension. Those instructions are repeated here and elaborated upon.

To implement the extension:

- 1 Use a command-line window to go to the /extendedws directory.
- **2** Execute this command:

```
> ant deploy
```

**3** In the installation directories (not the source code), open this file for editing:

```
/icecore installation dir/webapps/ssf/WEB-INF/server-config.wsdd
```

Replace the string com.sitescape.team.remoting.ws.JaxRpcFacade with the string com.sitescape.team.samples.extendedws.server.JaxRpcFacade2.

If you upgrade to a new version of the software, you need to repeat this step to re-implement your Web services extensions.

**4** In the same set of directories, open this file for editing:

```
/install dir/webapps/ssf/WEB-INF/context/applicationContext.xml
```

Replace the string com.sitescape.team.remoting.ws.FacadeImpl with the string com.sitescape.team.samples.extendedws.server.FacadeImpl2.

Also, replace the string com.sitescape.team.remoting.Facade with the string com.sitescape.team.samples.extendedws.server.Facade2.

If you upgrade to a new version of the software, you need to repeat this step to re-implement your Web services extensions.

- **5** Restart the c server.
- **6** To test the new Web services message, view this page in a browser window:

```
http://local host and port/ssf/ws/Facade?wsdl
```

The getBinderTitle message should now appear.

To test the additional command in the wsclient.bat file (Windows only), cd to this directory:

/ssf/samples/remotingclient

Execute this command:

> ant zip

And test the newly enabled batch-file command:

> wsclient getBinderTitle 1

Both the new message and command accept a binder identifier as a parameter and return the textual title of the binder.

# 1.7 Migrating from Forum to Novell Teaming

The legacy product of Novell Teaming is the SiteScape Forum product. To assist with migrating data from SiteScape Forum to an installation of Novell Teaming, Novell developed a set of Web services.

Although this section provides guidance about migrating, the task is complex and requires the active assistance of the Teaming support team. This is especially true for workflow migration. For more information, please contact the support team and arrange to receive consultation as you perform this task.

### 1.7.1 Sequence of Migration Operations

Some operations require the previous execution of other operations. For example, migrating an entry requires that you have already migrated the folder. As another example, a workflow process requires that you have already migrated user and group names, so that these names can be applied to its access control.

Here are notes regarding the sequence of operations:

• Migrate users and groups, and create personal workspaces early in the process.

Use either LDAP or portal administration to establish the Forum users in Novell Teaming.

You need the existence of personal workspaces to be able to migrate sub-workspaces and child folders. Also, migrating workflow and some types of custom commands requires that your users be established in Novell Teaming first.

The Forum term "custom command" maps to "custom view and form" in Novell Teaming.

• Generally, migrate parents before children you wish to create.

Examples include migrating parent workspaces before its child folders, and migrating entries before migrating attached files.

Using SiteScape Forum, a "forum" maps to a "folder" in Novell Teaming, a "reply" maps to a "comment" in Novell Teaming, and the process of "attaching a file" maps to the Web services phrase "adding a folder file."

Migrate binders before setting their ownership, team members, and access control.

The Forum items "workspaces and folders" map to the Novell Teaming Web services term of "binders." The Forum term "access control" maps to "membership." Also, the Web services term "function" is equivalent to the term "roles" in the UI for Novell Teaming.

Migrate custom commands before creating entries.

The custom command migration process cannot be done using only Web services (see Section 1.7.5, "Migrating Custom Commands and Workflow," on page 24, for more information).

Migrate workflow processes before migrating entries.

First, the workflow-migration process cannot be done using only Web services (see Section 1.7.5, "Migrating Custom Commands and Workflow," on page 24, for more information). Second, any entry that is currently in a workflow state requires the presence of the workflow definition in Novell Teaming.

- After migrating custom commands and workflow, you can migrate workflow associations for specific folders.
- Finalizing operations include indexing folders and synchronizing any mirrored folders that you created.

Remember that migrated entries do not appear in the UI until you index the folders containing these entries.

The Novell Teaming UI does not begin to mirror the files on the drive until someone manually synchronizes them. The Web services call is equivalent to a manual synchronization in the UI.

### 1.7.2 Migration Overwrite Operations

Two operations require that you perform the operation for all items using one call to the message; they do not allow you to perform the operation incrementally on subsets of items, using multiple calls to the message. If you call these messages sequentially for subsets of the information, each successive call erases the established data from the previous call.

The messages that require you to perform the operation for all items using only one call are:

- **setDefinitions:** Associates entry types with workflow processes (see **setDefinitions** (page 60)).
- **setFunctionMembership:** Sets access control for a workspace or folder (see setFunctionMembership (page 62)).

### 1.7.3 Migrating Users

Migrating users requires two steps:

- 1 Use either LDAP or the *Import profiles* administration-portlet tool to add your Forum users to Novell Teaming.
- **2** Use the addUserWorkspace message to add personal workspaces for the new Novell Teaming users.

Migrating custom commands and workflow involve additional work in regard to users. See Section 1.7.5, "Migrating Custom Commands and Workflow," on page 24, for more information.

### 1.7.4 Migrating Files

If you have a small number of files to migrate to Novell Teaming, you can use the migrateFolderFile message (see migrateFolderFile (page 53)).

However, most Forum installations include a significant number of files, and those files might be large. To improve performance, you should strongly consider using the migrateFolderFileStaged message.

Staging involves moving all of the files from SiteScape Forum to the server running the Novell Teaming installation. Although the files can be located using any folder hierarchy on the server, a convenient way to migrate files is to unzip the Forum hidden directory onto the Novell Teaming server machine and to work within that existing folder hierarchy from Forum. After placing the files on the Novell Teaming server, the migrateFolderFileStaged message takes files from the staging area and migrates them into the Novell Teaming installation.

Here are the steps needed to migrate files:

- **1** Establish a directory on the Novell Teaming server machine where you want to place the Forum files.
- 2 Make the three required changes to the ssf.properties and ssf-ext.properties files. This action indicates the location of the staging directory. (See the installation guide for more information about the these files.)
  - Multiple Forum file versions are separate files in the staged area. Call the migrateFolderFileStaged message once for each version of the file, using the same filename for each call but specifying a different path. This method creates versioned files in Novell Teaming.
- **3** Copy the Forum files onto the Novell Teaming server, using the specified staging directory as your top directory.
- **4** Use the migrateFolderFileStaged message to migrate the files into the Novell Teaming installation.
  - This command attaches files to an existing entry. Also, it accepts as one of its arguments a relative path, which traverses the subfolders beneath the designated staging directory.

See migrateFolderFileStaged (page 55), for more information.

### 1.7.5 Migrating Custom Commands and Workflow

Migrating custom commands and workflow require tasks beyond the scope of using only Web services calls. It is highly recommended that you work closely with the Teaming support team while completing these tasks.

These are the general steps needed to migrate custom commands and workflow processes:

- **1** Migrate your Forum users to Novell Teaming.
- **2** Use the getAllPrincipalsAsXML message to get a list of the user identifiers for the newly created Teaming users.
- **3** Create a mapping file that maps Teaming user identifiers to Forum usernames.
- **4** Run a Tcl script—which uses the mapping file—to generate an XML file of workflow information.
- **5** Import the workflow XML file into Novell Teaming.
- **6** Create another mapping file, which maps workflow identifiers in Novell Teaming to Forum workflow names.

- **7** Run a Tcl script—which uses the second mapping file—to generate an XML file of custom command information.
  - Some custom commands are associated with workflow processes. Because of this, the mapping file of workflow information is necessary.
- **8** Import the custom command XML into Novell Teaming.

**NOTE:** This process migrates custom commands created using Forum's user interface. It does not migrate template-based custom commands. To migrate template-based custom commands, use the Teaming entry designer and any necessary JSPs to recreate the command.

This topic provides alphabetized reference pages for Web services messages provided by the Novell® product called Novell Teaming.

**NOTE:** This topic documents the Web services supported for Novell Teaming Version 1.0.3. As of the next major release of this product, all of these messages will be deprecated in favor of new messages; these older messages will continue to function and will be maintained.

The following are conventions used in this reference section:

| What you see                                              | What it means                                                                                                    |  |
|-----------------------------------------------------------|----------------------------------------------------------------------------------------------------|--|
| Click the Add a team workspace button.                    | Items that are clickable on the page, programming variables, or syntax parameters are presented in <i>italic</i> font.          |  |
| Click the Getting Started link.                           |                                                                                                    |  |
| Blog summary - Provides a                                 | Defined terms in a list, note headers, section                                                                                  |  |
| Note: Remember that                                       | headers on a reference page, and list items on a reference page are presented in bold font.                                     |  |
| Type status, then press Enter.                            | Text that you must type, file names, commands,                                                                                  |  |
| Open the ManagerGuide.pdf file.                           | command options, routines, Web services messages, and parameters are presented in                                               |  |
| Use the ${\tt open\_db}$ routine with its lock parameter. | Courier font when occurring in a body of text.                                                                                  |  |
| [page]                                                    | Optional syntax parameters are enclosed in brackets ([ ]).                                                                      |  |
| , paramSyntax1   paramSyntax2,                            | Required parameters that accept two or more optional syntaxes are separated by the vertical-line character.                     |  |
| (V1—V1.0.3)                                               | The versions of Novell Teaming that support the Web services message ("all versions between Version 1.0 through Version 1.0.3") |  |

**NOTE:** All examples in this reference section use Apache Axis run-time library methods that specify Web service messages and their argument lists. If you are not using Apache Axis, map the Apache methods to those you are using to implement your Web service calls.

For Novell Teaming Version 1.0, regarding messages shown in the product source code, the search message is under development and subject to change or deletion at any time. Do not use this message in your client applications.

Web service messages contained in this reference section are used by the Windows based clients provided in the Novell Teaming sources in the /ssf/samples/remotingclient folder. With the exception of uploadCalendar (uploadCalendarEntries (page 68)), use the same parameters for the batch-file command that you use for the corresponding Web service message.

The following table maps the wsclient.bat command name to its corresponding, linked Web services message, which is documented in this reference section:

| wsclient.bat command           | Web services message                     |  |
|--------------------------------|------------------------------------------|--|
| addEntry                       | addFolderEntry (page 30)                 |  |
| addFolder                      | addFolder (page 29)                      |  |
| addReply                       | addReply (page 32)                       |  |
| [none]                         | addUserWorkspace (page 34)               |  |
| indexBinder                    | indexFolder (page 46)                    |  |
| listDefinitions                | getDefinitionListAsXML (page 38)         |  |
| migrateBinder                  | migrateBinder (page 47)                  |  |
| migrateEntry                   | migrateFolderEntry (page 51)             |  |
| migrateReply                   | migrateReply (page 57)                   |  |
| migrateFile                    | migrateFolderFile (page 53)              |  |
| migrateFileStaged              | migrateFolderFileStaged (page 55)        |  |
| migrateWorkflow                | migrateEntryWorkflow (page 49)           |  |
| modifyEntry                    | modifyFolderEntry (page 59)              |  |
| printAllPrincipals             | getAllPrincipalsAsXML (page 35)          |  |
| printDefinition                | getDefinitionAsXML (page 36)             |  |
| printDefinitionConfig          | getDefinitionConfigAsXML (page 37)       |  |
| printFolderEntry               | getFolderEntryAsXML (page 40)            |  |
| printFolderEntries             | getFolderEntriesAsXML (page 39)          |  |
| printPrincipal                 | getPrincipalAsXML (page 41)              |  |
| printTeamMembers               | getTeamMembersAsXML (page 42)            |  |
| printTeams                     | getTeamsAsXML (page 43)                  |  |
| printWorkspaceTree             | getWorkspaceTreeAsXML (page 44)          |  |
| setDefinitions                 | setDefinitions (page 60)                 |  |
| setFunctionMembership          | setFunctionMembership (page 62)          |  |
| setFunctionMembershipInherited | setFunctionMembershipInherited (page 64) |  |
| setOwner                       | setOwner (page 65)                       |  |
| setTeamMembers                 | setTeamMembers (page 66)                 |  |
| synchronize                    | synchronizeMirroredFolder (page 67)      |  |
| uploadCalendar                 | uploadCalendarEntries (page 68)          |  |
| uploadFile                     | uploadFolderFile (page 69)               |  |

### addFolder

Adds a folder to the workspace-tree hierarchy. (V1—V1.0.3)

### **Syntax**

public long addFolder( long parentBinderId, long binderConfigId, String title );

### Description

The addFolder message adds a folder to the workspace and folder hierarchy.

#### **Parameters and Return Value**

#### parentBinderId

The identifier of the workspace or folder that is to contain the new folder.

#### binderConfigId

The identifier that maps to the default configuration for the folder you want to create.

#### title

A string providing a title for the new entry.

#### return\_value

The binder identifier of the newly created folder.

### Example

```
call.setOperationName(new QName("addFolder"));
Object result = call.invoke(new Object[] {new Long(21), new
Long(146), new String("My new folder")});
```

This code creates a new subfolder to the container whose binder identifier is 21, gives the folder a configuration identifier of 146 (on our test installation, this corresponds to a discussion folder), and establishes the title of the new folder as *My new folder*. The container whose binder identifier is 21 can be either a workspace or folder.

- The message table for the Windows based wsclient.bat program (Chapter 2, "Web Services Message Reference," on page 27)
- Section 1.5.1, "Adding Folders and the Binder Configuration Identifier," on page 14

# addFolderEntry

Adds an entry to a folder. (V1—V1.0.3)

### **Syntax**

public long addFolderEntry( long *folderId*, String *definitionId*, String *inputDataAsXML*, String *attachedFileName* | null );

### **Description**

The addFolderEntry message adds an entry to a folder.

#### **Parameters and Return Value**

#### folderId

The binder identifier of the folder that is to contain the new entry.

#### definitionId

The 32-character, hexadecimal identifier that maps to the type of entry to be created (for example, some default entry types are topic, file, blog, wiki, and calendar).

The easiest way to work with definition identifiers for entries is to specify null for this value. When you specify null, Novell Teaming automatically applies the definition identifier for the default entry type of the folder in which you are creating a new entry. For example, by default, you want to create an entry in a blog folder. If you pass null as the definition identifier, Novell Teaming automatically applies the definition identifier for a blog entry.

As another option, you can use the getDefinitionConfigAsXML message to get information about all definitions. Then, you can parse the XML string for the definition identifier of the type of entry you want.

#### inputDataAsXML

A string of XML containing the values needed to create an entry of your desired type.

Use the Novell Teaming UI to create a complete entry of the type you want this Web services message to create, note the entry identifier, and then use the <code>getFolderEntryAsXML</code> message to return XML for the entry. Then, use the returned XML as a template for this parameter. (See Section 1.5.3, "Tips for All Messages that Add and Modify Entries," on page 16, for more information.)

#### attachedFileName

The name of the file you wish to attach to the new entry. This is an optional parameter. The file must be located in the directory in which the client code executes.

#### return value

The entry identifier for the newly created entry.

### **Examples**

```
call.setOperationName(new QName("addFolderEntry"));
Object result = call.invoke(new Object[] {new Long(21), new
String("402883b90cc53079010cc539bf260002"), s, filename},
filename);
```

This code creates a new entry in the folder whose binder identifier is 21; the specified entry-definition identifier maps to a discussion topic. The variable s contains XML elements needed by Novell Teaming to create the entry. The new entry includes the attached file whose filename is specified by the value of the filename variable.

```
call.setOperationName(new QName("addFolderEntry"));
Object result = call.invoke(new Object[] {new Long(21), new
String("402883b90cc53079010cc539bf260002"), s, null});
```

This code produces the same effect as the last example, except that it does not attach a file.

- The message table for the Windows based wsclient.bat program (Chapter 2, "Web Services Message Reference," on page 27)
- Section 1.5.2, "Adding Items and the Definition Identifier," on page 15
- Section 1.5.3, "Tips for All Messages that Add and Modify Entries," on page 16
- getFolderEntryAsXML (page 40)
- getDefinitionConfigAsXML (page 37)

# addReply

Adds a new comment to an entry or comment. (V1.0.3)

### **Syntax**

public long addReply( long *folderId*, long *parentEntryId*, String *definitionId*, String *inputDataAsXML*, String *attachedFileName* | null );

### **Description**

The addReply message adds a new comment to an entry or to an existing comment.

#### **Parameters and Return Value**

#### folderId

The binder identifier of the folder containing the entry or comment to which you want to apply the new comment.

#### parentEntryId

The entry identifier for the entry or comment to which you want to apply the comment.

#### definitionId

The 32-character, hexadecimal identifier that maps to the type of comment to be created.

You can use the getDefinitionListAsXML message to get metadata for all definitions. Then, you can parse the XML string for the definition identifier of the type of comment you want.

#### inputDataAsXML

A string of XML containing the values needed to create a comment of your desired type.

Use the Novell Teaming UI to create a complete comment of the type you want this Web services message to create, note the entry identifier, and then use the getFolderEntryAsXML message to return XML for the entry. Then, use the returned XML as a template for this parameter. (See Section 1.5.3, "Tips for All Messages that Add and Modify Entries," on page 16, for more information.)

#### attachedFileName

The name of the file you wish to attach to the new comment. This is an optional parameter. The file must be located in the directory in which the client code executes.

#### return\_value

The entry identifier of the newly created comment.

### **Example**

```
call.setOperationName(new QName("addReply"));
Object result = call.invoke(new Object[] {new Long(21), new Long(45), null, s, null});
```

This code creates a new comment in the folder whose binder identifier is 21, and applies it to the entry or comment whose entry identifier is 45. The first null value instructs Novell Teaming to use the default comment type for the folder. The variable s contains XML elements needed by Novell Teaming to create the comment. Because of the final null value, the new comment does not include an attached file.

- The message table for the Windows based wsclient.bat program (Chapter 2, "Web Services Message Reference," on page 27)
- Section 1.5.2, "Adding Items and the Definition Identifier," on page 15
- Section 1.5.3, "Tips for All Messages that Add and Modify Entries," on page 16
- getFolderEntryAsXML (page 40)
- getDefinitionListAsXML (page 38)

# addUserWorkspace

Adds a new personal workspace. (V1.0.3)

### **Syntax**

public long addUserWorkspace ( long userId );

### Description

The addUserWorkspace message adds a new personal workspace to the workspace hierarchy.

The primary purpose of this message is to assist with migrating data from SiteScape Forum to Novell Teaming. By default using Novell Teaming, the creation of the personal workspace occurs when someone first uses the portal software to sign in with a username and password. If you want to migrate Forum information as sub-content to a personal workspace in Novell Teaming, use this message before creating the sub-content.

#### **Parameters and Return Value**

#### userId

The identifier for the user for whom you want to create the personal workspace

#### return\_value

The binder identifier of the newly created personal workspace.

### **Example**

```
call.setOperationName(new QName("addUserWorkspace"));
Object result = call.invoke(new Object[] {new Long(21)});
This code creates a new personal workspace.
```

- Section 1.7.1, "Sequence of Migration Operations," on page 22
- Section 1.7.3, "Migrating Users," on page 23

# getAllPrincipalsAsXML

Returns summary information for users and groups. (V1—V1.0.3)

### **Syntax**

public String getAllPrincipalsAsXML( int firstRecord, int maxRecords );

### Description

The getAllPrincipalsAsXML message returns XML elements that provide summary information about registered users and defined groups. You can use this message to identify a particular user by name or other data, obtain an identifier for a particular user, and then use the getPrincipalAsXML message to gather a finer level of information about that person.

### **Parameters and Return Value**

#### firstRecord

The index of the first record whose user or group information you want to obtain. The index for the first principal in the system is 1.

#### maxRecords

The maximum number of user and group records whose information should be returned.

You can use the previous parameter and this parameter in subsequent calls to getAllPrincipalsAsXML to process data for sets of users and groups at a time (for example, 50 at a time, or 100 at a time).

#### return value

A string containing the XML elements providing information about the requested set of users and groups.

### **Example**

```
call.setOperationName(newQName("getAllPrincipalsAsXML"));
Object result = call.invoke(new Object[] {new Integer(100), new Integer(50)});
```

This code requests information for users and groups starting with the record number 100 and including up to 50 records.

- The message table for the Windows based wsclient.bat program (Chapter 2, "Web Services Message Reference," on page 27)
- getPrincipalAsXML (page 41)

# getDefinitionAsXML

Returns information about one definition. (V1—V1.0.3)

### **Syntax**

public String getDefinitionAsXML( String definitionId );

### Description

The getDefinitionAsXML message returns an XML string containing information about one definition. You work with definitions using the designers in the administration UI.

For example, if you pass one of the definition identifiers for an entry type listed in the addFolderEntry reference page, Novell Teaming returns information about the definition for that entry.

As an alternative, you can use the <code>getDefinitionConfigAsXML</code> message to obtain all definitions in Novell Teaming and then parse the larger string for the definition information you want.

#### Parameter and Return Value

#### definitionId

The identifier of the definition whose information you want. Definitions are maintained using the designers in the administration UI, and define the components of an object in Novell Teaming.

#### return value

A string of XML whose elements provide information about the components of an object in Novell Teaming.

### **Example**

```
call.setOperationName(new QName("getDefinitionAsXML"));
Object result = call.invoke(new Object[] {new
String("402883b9114739b301114754e8120008")});
```

This code requests XML-formatted information about the definition for a wiki entry.

- The message table for the Windows based wsclient.bat program (Chapter 2, "Web Services Message Reference," on page 27)
- Section 1.5.2, "Adding Items and the Definition Identifier," on page 15
- addFolderEntry (page 30)
- getDefinitionConfigAsXML (page 37)

# getDefinitionConfigAsXML

Returns information about all configuration definitions. (V1—V1.0.3)

## **Syntax**

public String getDefinitionConfigAsXML( );

# **Description**

The getDefinitionConfigAsXML message returns information about all configuration definitions. The configuration information does not include workflow or template definitions. You can uses the returned information to extract the definition identifier for a given entry type to use in a subsequent call to addFolderEntry.

### **Return Value**

return\_value

A string of XML whose elements describe all configuration definitions.

## **Example**

```
call.setOperationName(newQName("getDefinitionConfigAsXML"));
Object result = call.invoke();
```

This code obtains information about all configuration settings.

- The message table for the Windows based wsclient.bat program (Chapter 2, "Web Services Message Reference," on page 27)
- addFolderEntry (page 30)

# getDefinitionListAsXML

Returns metadata for all definitions in the installation. (V1.0.3)

# **Syntax**

public String getDefinitionListAsXML ();

# **Description**

The getDefinitionListAsXML message returns metadata for all definitions in the installation. This metadata includes information such as the definition name and identifier.

When using other Web services messages that require a definition identifier, you can use this message, parse the XML for the name (discussion, blog, calendar, comment), and obtain the 32-character, hexadecimal identifier that maps to the desired object.

### **Return Value**

return\_value

A string of XML whose elements contain metadata for all definitions in the installation.

## Example

```
call.setOperationName(newQName("getDefinitionListAsXML"));
Object result = call.invoke();
```

This code obtains metadata for all definitions in the installation.

### See Also

• The message table for the Windows based wsclient.bat program (Chapter 2, "Web Services Message Reference," on page 27)

# getFolderEntriesAsXML

Returns a string containing XML providing summary information about entries in a folder. (V1—V1.0.3)

# **Syntax**

public String getFolderEntriesAsXML( long folderId );

# **Description**

The getFolderEntriesAsXML message returns XML elements containing summary information about each entry in the specified folder.

### **Parameter and Return Value**

#### folderId

The binder identifier of the folder containing the entries for which you want information.

#### return value

A string containing XML elements containing summary information for each entry in the folder specified by folderId.

# **Example**

```
call.setOperationName(newQName("getFolderEntriesAsXML"));
Object result = call.invoke(new Object[] {new Long(21)});
```

This code returns a string containing XML information for all of the entries in the folder whose binder identifier is 21.

### See Also

• The message table for the Windows based wsclient.bat program (Chapter 2, "Web Services Message Reference," on page 27)

# getFolderEntryAsXML

Returns information about one entry in a folder. (V1—V1.0.3)

# **Syntax**

public String getFolderEntryAsXML( long folderId, long entryId, boolean includeAttachments );

# Description

The getFolderEntryAsXML message returns XML whose elements provide information about one entry in a folder.

### **Parameters and Return Value**

#### folderId

The binder identifier of the folder containing the entry whose information you want.

### entryId

The identifier of the entry whose information you want.

#### includeAttachments

A boolean value that indicates whether you want Novell Teaming to return the entry's attachments. The client program is responsible for placement of attachment files on its local system.

#### return\_value

A string containing XML elements for the requested entry.

# **Example**

```
call.setOperationName(new QName("getFolderEntryAsXML"));
Object result = call.invoke(new Object[] {new Long(21), new
Long(34), new Boolean.FALSE});
```

This code returns XML that includes information contained in entry number 34 in the folder whose identifier is 21. Because of the value of the last parameter, Novell Teaming does not place the entry's file attachments in the client program's source directory.

- The message table for the Windows based wsclient.bat program (Chapter 2, "Web Services Message Reference," on page 27)
- Section 1.5.5, "Fetching Attachments," on page 18

# getPrincipalAsXML

Returns information about one user or group. (V1—V1.0.3)

## **Syntax**

public String getPrincipalAsXML( long binderId, long principalId );

# **Description**

The getPrincipalAsXML message returns XML whose elements provide information about one registered user or defined group.

### **Parameters and Return Value**

#### binderId

The binder identifier of the principal's parent workspace. The information returned by getAllPrincipalsAsXML includes the binder number of this containing workspace.

#### principalId

The identifier that maps to the user or group for which you want to gather information.

#### return value

A string containing XML elements whose elements provide information about the specified user or group.

# Example

```
call.setOperationName(new QName("getPrincipalAsXML"));
Object result = call.invoke(new Object[] {new Long(2), new Long(25)});
```

This code returns information about a user or group, whose parent workspace has a binder identifier of 2 and whose principal identifier is 25.

- The message table for the Windows based wsclient.bat program (Chapter 2, "Web Services Message Reference," on page 27)
- getAllPrincipalsAsXML (page 35)

# getTeamMembersAsXML

Returns information about all team members assigned within a workspace or folder. (V1—V1.0.3)

## **Syntax**

public String getTeamMembersAsXML( long binderId );

# Description

The getTeamMembersAsXML message returns XML that names members of a team assigned within the specified workspace or folder.

### Parameter and Return Value

#### binderId

The binder identifier of the workspace or folder for which you want information about team members. The getTeamsAsXML message returns information about all workspaces and folders that have assigned teams.

### return\_value

A string containing XML elements describing team members for the specfiied place.

## **Example**

```
call.setOperationName(new QName("getTeamMembersAsXML"));
Object result = call.invoke(new Object[] {new Long(23));
```

This code returns an XML string whose elements describe all of the team members assigned in the workspace or folder associated with the binder identifier of 23.

- The message table for the Windows based wsclient.bat program (Chapter 2, "Web Services Message Reference," on page 27)
- getTeamsAsXML (page 43)

# getTeamsAsXML

Returns information about all workspaces and folders that have assigned teams. (V1—V1.0.3)

# **Syntax**

public String getTeamsAsXML( );

# **Description**

The getTeamsAsXML message returns an XML string providing information about all workspaces and folders that have assigned teams. You can use this message to obtain the list of places that have assigned teams, note a binder number of a particular place, and then use the getTeamMembersAsXML message to obtain the list of team members for that place.

### **Return Value**

return\_value

An XML string whose elements describe workspaces and folders that have assigned teams.

## **Example**

```
call.setOperationName(new QName("getTeamsAsXML"));
Object result = call.invoke();
```

This code returns information about all places in the Novell Teaming installation that have assigned teams.

- The message table for the Windows based wsclient.bat program (Chapter 2, "Web Services Message Reference," on page 27)
- getTeamMembersAsXML (page 42)

# getWorkspaceTreeAsXML

Returns information needed to construct the Novell Teaming workspace and folder tree. (V1—V1.0.3)

# **Syntax**

public String getWorkspaceTreeAsXML( long binderId, int levels, String page );

# **Description**

The getWorkspaceTreeAsXML message returns XML elements needed to construct the requested portion of the Novell Teaming workspace tree.

### **Parameters and Return Value**

#### binderId

The binder identifier of the starting node of the returned portion of the hierarchy. The top workspace in the Novell Teaming tree has a binder identifier of 1.

#### levels

The number of hierarchical levels down from the node specified by binderId that you want to include in the returned information. The value -1 indicates that you want all subsequent levels.

#### page

A parameter used to expand pages of binders. When you specify a valid page identifier, Novell Teaming expands the page by the levels indicated in the levels parameter.

If you do not want to expand pages using this call, pass null as this parameter.

The Web-services overview topic contains more detailed information about working with pages (Section 1.5.7, "Binder Pages and getWorkspaceTreeAsXML," on page 18).

#### return\_value

A string containing XML elements needed to construct each node within the requested levels of the workspace hierarchy.

# **Example**

```
call.setOperationName(new QName("getWorkspaceTreeAsXML"));
Object result = call.invoke(new Object[] {new Long(1), new
Integer(3), null});
```

This code returns a string containing XML information for the first three levels of the workspace hierarchy. The following depicts these levels using default workspace titles:

```
Level 1: Workspaces

Level 2: Global, Personal, and Team workspaces

Level 3: Children of Global, Personal, and Team
```

The children of Global workspaces, Personal workspaces, and Team workspaces can be either workspaces or folders.

- The message table for the Windows based wsclient.bat program (Chapter 2, "Web Services Message Reference," on page 27)
- Section 1.5.7, "Binder Pages and getWorkspaceTreeAsXML," on page 18

# indexFolder

Indexes a folder. (V1.0.3)

## **Syntax**

public void indexFolder( long folderId );

# **Description**

The indexFolder message indexes a folder.

The primary use of this message is to index data after you migrate it from SiteScape Forum into Novell Teaming. (The migration messages transfer the data but do not index it.)

### **Parameter**

### folderId

The binder identifier of the folder you want to index.

## **Example**

```
call.setOperationName(new QName("indexFolder"));
Object result = call.invoke(new Object[] {new Long(21)});
```

This indexes the folder whose binder identifier is 21.

- The message table for the Windows based wsclient.bat program (Chapter 2, "Web Services Message Reference," on page 27)
- Section 1.7.1, "Sequence of Migration Operations," on page 22

# migrateBinder

Creates a new workspace or folder while preserving SiteScape Forum data. (V1.0.3)

# **Syntax**

public long migrateBinder (long parentId, String definitionId, String inputDataAsXML, String creator, Calendar creationDate, String modifier, Calendar modificationDate);

# **Description**

The migrateBinder message creates a workspace or folder in Novell Teaming that preserves values from a SiteScape Forum installation (for example, the name of the person who created the item in Forum, the Forum creation date, the person who last modified the item in Forum, and the date of the last modification in Forum).

### **Parameters and Return Value**

#### parentId

The binder identifier of the parent of the newly created workspace or folder.

#### definitionId

The 32-character, hexadecimal identifier that maps to the type of workspace or folder to be created.

You can use the getDefinitionListAsXML message to get metadata for all definitions. Then, you can parse the XML string for the definition identifier of the type of workspace or folder you want to create.

#### inputDataAsXML

A string of XML supplying the elements and values needed to construct the workspace or folder you want to create.

#### creator

A string containing the username of the person who created the corresponding workspace or folder in the Forum installation.

### creationDate

Calendar data specifying the date when the corresponding workspace or folder was created in Forum.

#### modifier

A string containing the username of the person who last modified the corresponding workspace or folder in Forum.

#### modification Date

Calendar data specifying the date when the corresponding workspace or folder was modified in Forum.

### return\_value

The binder identifier of the newly created workspace or folder.

## **Example**

```
call.setOperationName(new QName("migrateBinder"));
Object result = call.invoke(new Object[] {new Long(21), def, input,
new String("JSmith"), createcal, new String("JGarces"), modcal});
```

This code creates a new binder determined by the definition in the def variable (use the getDefinitionListAsXML message to obtain the correct string for your binder type), and the binder will be a child of the binder whose identifier is 21. The input variable contains an XML string, properly formatted for your binder type, which Novell Teaming uses to create binder content. The remaining four parameters provide names (literals) and dates (the createcal and modcal variables) for the creation and last modification of the corresponding item in the Forum installation.

- The message table for the Windows based wsclient.bat program (Chapter 2, "Web Services Message Reference," on page 27)
- Section 1.7.1, "Sequence of Migration Operations," on page 22
- getDefinitionListAsXML (page 38)

# migrateEntryWorkflow

Associates an entry with a workflow process while preserving SiteScape Forum data. (V1.0.3)

## **Syntax**

public void migrateEntryWorkflow ( long binderId, long entryId, String definitionId, String startState, String modifier, Calendar modificationDate );

# **Description**

The migrateEntryWorkflow message associates a workflow process with an entry in Novell Teaming, while preserving values from a SiteScape Forum installation (for example, the state to which the entry should be set, the person who last changed workflow state in Forum, and the date of the last state change in Forum).

### **Parameters and Return Value**

#### binderId

The binder identifier of the folder that contains the entry to which you want to associate a workflow process.

### entryId

The entry identifier of the entry to which you want to associate a workflow process.

#### definitionId

The 32-character, hexadecimal identifier that maps to the workflow-process definition.

Before using this message, you must replicate the Forum workflow processes in Novell Teaming.

#### startState

The current state of the Novell Teaming entry (which would reflect its last set set in Forum).

#### modifier

A string containing the username of the person who last changed the workflow process in Forum.

#### **modificationDate**

Calendar data specifying the date when the workflow process was last changed in Forum.

## **Example**

```
call.setOperationName(new QName("migrateEntryWorkflow"));
Object result = call.invoke(new Object[] {new Long(21), new Long(45), String("ptoProcess"), String("PTO Request"), new String("JGarces"), modcal});
```

This code associates the ptoProcess workflow process with the entry whose identifier is 45 and which is located in a folder whose binder identifier is 21. The entry should be placed in the PTO Request state. The message also provides the name of the person who last changed the workflow state in Forum and the date when that state change occurred.

- The message table for the Windows based wsclient.bat program (Chapter 2, "Web Services Message Reference," on page 27)
- Section 1.7.1, "Sequence of Migration Operations," on page 22
- Section 1.7.5, "Migrating Custom Commands and Workflow," on page 24

# migrateFolderEntry

Creates a new folder entry while preserving SiteScape Forum data. (V1.0.3)

## **Syntax**

public void migrateFolderEntry (long binderId, String definitionId, String inputDataAsXML, String creator, Calendar creationDate, String modifier, Calendar modificationDate);

# **Description**

The migrateFolderEntry message creates a folder entry in Novell Teaming that preserves values from a SiteScape Forum installation (for example, the name of the person who created the item in Forum, the Forum creation date, the person who last modified the item in Forum, and the date of the last modification in Forum).

When creating entries within a file folder in Novell Teaming, use this message to create the entry, and then use either migrateFolderFile or migrateFolderFileStaged to attach the file to the entry.

### Parameters and Return Value

#### binderId

The binder identifier of the folder to contain the new entry.

#### definitionId

The 32-character, hexadecimal identifier that maps to the type of entry to be created.

The easiest way to work with definition identifiers for entries is to specify null for this value. When you specify null, Novell Teaming automatically applies the definition identifier for the default entry type of the folder in which you are creating a new entry. For example, by default, you want to create an entry in a blog folder. If you pass null as the definition identifier, Novell Teaming automatically applies the definition identifier for a blog entry.

As another option, you can use the getDefinitionListAsXML message to get metadata for all definitions. Then, you can parse the XML string for the definition identifier of the type of workspace or folder you want to create.

### inputDataAsXML

A string of XML supplying the elements and values needed to construct the type of entry you want to create.

#### creator

A string containing the username of the person who created the corresponding entry in the Forum installation.

#### creationDate

Calendar data specifying the date when the corresponding entry was created in Forum.

#### modifier

A string containing the username of the person who last modified the corresponding entry in Forum.

#### **modificationDate**

Calendar data specifying the date when the corresponding entry was modified in Forum.

### return\_value

The entry identifier of the newly created entry.

## **Example**

```
call.setOperationName(new QName("migrateFolderEntry"));
Object result = call.invoke(new Object[] {new Long(21), def, input,
new String("JSmith"), createcal, new String("JGarces"), modcal});
```

This code creates a new entry of the type determined by the definition in the def variable (use the getDefinitionListAsXML message to obtain the correct string for your entry type), and the new entry is to be located in the binder whose identifier is 21. The input variable contains an XML string, properly formatted for your entry type, which Novell Teaming uses to create entry content. The remaining four parameters provide names (literals) and dates (the createcal and modcal variables) for the creation and last modification of the corresponding entry in the Forum installation.

- The message table for the Windows based wsclient.bat program (Chapter 2, "Web Services Message Reference," on page 27)
- Section 1.5.3, "Tips for All Messages that Add and Modify Entries," on page 16
- Section 1.7.1, "Sequence of Migration Operations," on page 22
- getDefinitionListAsXML (page 38)
- migrateFolderFile (page 53)
- migrateFolderFileStaged (page 55)

# migrateFolderFile

Attaches a file to an entry while preserving SiteScape Forum data. (V1.0.3)

# **Syntax**

public void migrateFolderFile (long binderId, long entryId, String fileUploadDataItemName, String filename, String modifier, Calendar modificationDate);

# **Description**

The migrateFolderFile message attaches a file to a folder entry in Novell Teaming that preserves values from a SiteScape Forum installation (for example, the person who last modified the item in Forum, and the date of the last modification in Forum).

### **Parameters and Return Value**

#### binderId

The binder identifier of the folder that contains the entry to which you want to attach a file.

### entryId

The entry identifier of the entry to which you want to attach the file.

#### fileUploadDataItemName

The internal-use name used by the database to identify the file as an element of an entry.

For example, a Forum custom command allowed for uploading different files into a single entry that served different functions, such as an expense report, a meeting presentation, and so on. These custom file uploads have associated internal-use names that are different than the reserved internal-use name applied to standard file entries or standard attachments.

If you are migrating to a folder file, specify upload as an argument to this parameter to make this attachment the primary file for the entry.

#### filename

The name of the file to be attached to the entry.

#### modifier

A string containing the username of the person who last modified the corresponding file in Forum.

#### modificationDate

Calendar data specifying the date when the corresponding file was modified in Forum.

## **Example**

```
call.setOperationName(new QName("migrateFolderFile"));
Object result = call.invoke(new Object[] {new Long(21), new
Long(45), String("_budgetReport"), String("budget-report.xls"),
new String("JGarces"), modcal});
```

This code attaches the budget-report.xls file to the entry whose identifier is 45 and is located in a folder whose binder identifier is 21. The internal-use name that maps to the file as an element in the entry is \_budgetReport. The message also provides the name of the person who modified the file in Forum and the date when that modification occurred.

- The message table for the Windows based wsclient.bat program (Chapter 2, "Web Services Message Reference," on page 27)
- Section 1.7.1, "Sequence of Migration Operations," on page 22
- Section 1.7.4, "Migrating Files," on page 23

# migrateFolderFileStaged

Locates a locally stored file, and attaches it to an entry while preserving Forum data. (V1.0.3)

# **Syntax**

public void migrateFolderFileStaged (long binderId, long entryId, String fileUploadDataItemName, String filename, String stagedFileRelativePath, String modifier, Calendar modificationDate);

# **Description**

The migrateFolderFileStaged accesses a Forum file that has been copied locally on the Novell Teaming server as a way to streamline the transfer of files, avoiding transferring them over the Internet. The message then attaches the file to a folder entry in Novell Teaming that preserves values from a SiteScape Forum installation (for example, the person who last modified the item in Forum, and the date of the last modification in Forum).

### **Parameters and Return Value**

#### binderId

The binder identifier of the folder that contains the entry to which you want to attach a file.

### entryId

The entry identifier of the entry to which you want to attach the file.

#### fileUploadDataItemName

The internal-use name used by the database to identify the file as an element of an entry.

For example, a Forum custom command allowed for uploading different files into a single entry that served different functions, such as an expense report, a meeting presentation, and so on. These custom file uploads have associated internal-use names that are different than the reserved internal-use name applied to standard file entries or standard attachments.

If you are migrating to a folder file, specify upload as an argument to this parameter to make this attachment the primary file for the entry.

#### filename

The name of the file to be attached to the entry.

### stagedFileRelativePath

The relative path specification, beginning with the staging area designated in the ssf.properties and ssf-ext.properties files on the Novell Teaming server. (See the installation guide for more information about these files.)

Although the files can be present in any folder structure within the staging area, one streamlined way to approach this task is to unzip the Forum hidden directory into the staging area. Then, use this parameter to specify the relative path through the hidden folder structure to the location of the file to be attached to the entry in Novell Teaming.

#### modifier

A string containing the full name of the person who last modified the corresponding file in Forum.

#### **modificationDate**

Calendar data specifying the date when the corresponding file was modified in Forum.

## **Example**

```
call.setOperationName(newQName("migrateFolderFileStaged"));
Object result = call.invoke(new Object[] {new Long(21), new
Long(45), String("_budgetReport"), String("budget-report.xls"),
String("hidden/ssf/myworkspace/myforum/4567849"), new
String("JGarces"), modcal});
```

To locate the file, Novell Teaming begins with the defined staging folder and then applies the relative path hidden/ssf/myworkspace/myforum/456789. This code attaches the budget-report.xls file to the entry whose identifier is 45 and is located in a folder whose binder identifier is 21. The internal-use name that maps to the file as an element in the entry is \_budgetReport. The message also provides the name of the person who modified the file in Forum and the date when that modification occurred.

- The message table for the Windows based wsclient.bat program (Chapter 2, "Web Services Message Reference," on page 27)
- Section 1.7.1, "Sequence of Migration Operations," on page 22
- Section 1.7.4, "Migrating Files," on page 23

# migrateReply

Creates a new comment while preserving SiteScape Forum data. (V1.0.3)

# **Syntax**

public void migrateReply (long binderId, long parentId, String definitionId, String inputDataAsXML, String creator, Calendar creationDate, String modifier, Calendar modificationDate);

# **Description**

The migrateReply message creates a comment in Novell Teaming that preserves values from a SiteScape Forum installation (for example, the name of the person who created the item in Forum, the Forum creation date, the person who last modified the item in Forum, and the date of the last modification in Forum).

### **Parameters and Return Value**

#### binderId

The binder identifier of the folder that will contain the new comment.

#### parentId

The binder identifier of the entry or comment to which you want to apply the new comment.

#### definitionId

The 32-character, hexadecimal identifier that maps to the type of comment to be created.

You can use the getDefinitionListAsXML message to get metadata for all definitions. Then, you can parse the XML string for the definition identifier of the type of comment you want to create.

### inputDataAsXML

A string of XML supplying the elements and values needed to construct the type of comment you want to create.

#### creator

A string containing the username of the person who created the corresponding reply in the Forum installation.

#### creationDate

Calendar data specifying the date when the corresponding reply was created in Forum.

#### modifier

A string containing the username of the person who last modified the corresponding reply in Forum.

#### modificationDate

Calendar data specifying the date when the corresponding reply was modified in Forum.

#### return value

The entry identifier of the newly created comment.

## **Example**

```
call.setOperationName(new QName("migrateReply"));
Object result = call.invoke(new Object[] {new Long(21), new
Long(45), def, input, new String("JSmith"), createcal, new
String("JGarces"), modcal});
```

This code creates a new comment of the type determined by the definition in the def variable (use the getDefinitionListAsXML message to obtain the correct string for your comment type). The new comment is to be located in the binder whose identifier is 21, and applied to an entry or comment whose identifier is 45. The input variable contains an XML string, properly formatted for your comment type, that Novell Teaming uses to create comment content. The remaining four parameters provide names (literals) and dates (the createcal and modcal variables) for the creation and last modification of the corresponding reply in the Forum installation.

- The message table for the Windows based wsclient.bat program (Chapter 2, "Web Services Message Reference," on page 27)
- Section 1.5.3, "Tips for All Messages that Add and Modify Entries," on page 16
- Section 1.7.1, "Sequence of Migration Operations," on page 22

# modifyFolderEntry

Modifies a single entry. (V1—V1.0.3)

## **Syntax**

public void modifyFolderEntry( long *folderId*, long *entryId*, String *inputDataAsXML*);

# **Description**

The modifyFolderEntry message modifies one entry in a folder.

### **Parameters and Return Value**

#### folderId

The binder identifier of the folder that contains the entry to be modified.

### entryId

The identifier of the entry to be modified.

#### inputDataAsXML

A string of XML containing the values needed to modify the entry.

### return\_value

None.

# Example

```
call.setOperationName(new QName("modifyFolderEntry"));
Object result = call.invoke(new Object[] {new Long(21), new Long(43), s});
```

This code modifies entry 43 in the folder whose binder ID is 21. The variable s contains XML elements needed by Novell Teaming to modify the contents of the entry.

- The message table for the Windows based wsclient.bat program (Chapter 2, "Web Services Message Reference," on page 27)
- Section 1.5.3, "Tips for All Messages that Add and Modify Entries," on page 16

# setDefinitions

Establishes workflow-entry associations for a folder. (V1.0.3)

# **Syntax**

public void migrateEntryWorkflow (long binderId, String[] definitionIds, String[] workflowAssociations);

# **Description**

The setDefinitions message uses two arrays to associate workflow identifiers with entry identifiers for a folder. (Novell Teaming associates identifiers in the first element of both arrays, the second element of both arrays, the third, and so on.)

When an entry is associated with a workflow process, creation of an entry of that type automatically places the entry into the initial state of the workflow process.

**NOTE:** This message is an overwrite operation, setting all workflow associations for the folder; you cannot use repeated calls to this message to set associations incrementally. So, set all of the workflow associations for the folder with one call.

### **Parameters and Return Value**

#### binderId

The binder identifier of the folder in which you want to associate entry and workflow identifiers.

#### definitionIds

An array of entry identifiers.

### workflowAssociations

An array of workflow identifiers.

Before using this message, you must replicate the Forum workflow processes in Novell Teaming.

# **Example**

```
call.setOperationName(new QName("setDefinitions"));
Object result = call.invoke(new Object[] {new Long(21), entries,
workflows});
```

This code passes two array variables, entries and workflows. Novell Teaming uses the corresponding elements in both arrays to create entry-workflow associations for the folder whose binder identifier is 21.

# See Also

◆ The message table for the Windows based wsclient.bat program (Chapter 2, "Web Services Message Reference," on page 27)

# setFunctionMembership

Applies access-control settings to a folder or workspace. (V1—V1.0.3)

# **Syntax**

public void setFunctionMembership( long binderId, String inputDataAsXML);

# Description

The setFunctionMembership message provides access-control settings for folder or a workspace. The term function is analogous to a role in the user interface (UI).

The primary use of this message is to establish access-control settings when migrating workspaces and folders from Forum to Novell Teaming. You must ensure that you have migrated Forum user and group names to Novell Teaming that are required for your access-control settings.

**NOTE:** This message is an overwrite operation, setting all function memberships for the folder or workspace; you cannot use repeated calls to this message to set memberships incrementally. So, set all memberships for the workspace or folder with one call.

### Parameters and Return Value

#### binderId

The binder identifier of the folder or workspace for which you want to set access control.

#### inputDataAsXML

A string of XML containing the values needed to set access control. Here is an example of XML that sets the visitor function:

To obtain the functionName value:

- 1. Sign in as a site administrator for Novell Teaming.
- 2. In the administration portlet, click *Configure role definitions*.
- 3. Click any item (for example, *Participant*).
- 4. Note or copy the identifier in the *Role Name* text box (for example, \_\_role.participant). This identifier begins with a double underscore (\_).

You can pass either user or group names (for example, jGarces or sChen) or user or group identifiers (for example, 1, 2, 3). Novell Teaming reserves the identifiers -1 for the workspace or folder owner, and -2 for a team member.

# **Example**

```
call.setOperationName(newQName("setFunctionMembership"));
Object result = call.invoke(new Object[] {new Long(21), s});
```

This code uses the content of the XML string s to establish access-control settings for the folder or workspace whose binder identifier is 21.

- The message table for the Windows based wsclient.bat program (Chapter 2, "Web Services Message Reference," on page 27)
- Section 1.7.1, "Sequence of Migration Operations," on page 22

# setFunctionMembershipInherited

Establishes inheritance as the access-control mechanism for a folder or workspace. (V1.0.3)

# **Syntax**

public void setFunctionMembershipInherited( long binderId, boolean inherit );

# Description

The setFunctionMembershipInherited message allows you to establish that a folder or workspace is to inherit its access-control settings from the parent binder. The primary purpose of this message is to set inheritance for folders and workspaces that you migrate from Forum.

### **Parameters and Return Value**

#### binderId

The binder identifier of the folder or workspace for which you want to establish inheritance for its access-control settings.

#### inherit

A boolean value that determines whether the folder or workspace uses inheritance to establish its access settings.

# Example

```
call.setOperationName(new
QName("setFunctionMembershipInherited"));
Object result = call.invoke(new Object[] {new Long(21), new
Boolean.TRUE});
```

This code establishes inheritance as the access-control mechanism for the folder or workspace whose binder identifier is 21.

- The message table for the Windows based wsclient.bat program (Chapter 2, "Web Services Message Reference," on page 27)
- Section 1.7.1, "Sequence of Migration Operations," on page 22

# setOwner

Establishes the owner of a folder or workspace. (V1.0.3)

## **Syntax**

public void setOwner( long binderId, long userId );

# **Description**

The setOwner message allows you to establish an owner for a folder or workspace. The primary purpose of this message is to mirror Forum ownership as you migrate folders and workspaces.

### **Parameters and Return Value**

### binderId

The binder identifier of the folder or workspace for which you want to establish ownership.

#### userId

The user identifier of the person whom you want to be the owner of a folder or workspace.

# **Example**

```
call.setOperationName(new QName("setOwner"));
Object result = call.invoke(new Object[] {new Long(21), new Long(345)});
```

This code establishes the user whose identifier is 345 as the owner of the folder or workspace whose binder identifier is 21.

- The message table for the Windows based wsclient.bat program (Chapter 2, "Web Services Message Reference," on page 27)
- Section 1.7.1, "Sequence of Migration Operations," on page 22

# setTeamMembers

Establishes the membership of a team for a folder or workspace. (V1.0.3)

# **Syntax**

public void setTeamMembers( long binderId, String[] memberNames );

# **Description**

The setTeamMembers message establishes the members of a team for a folder or workspace.

### **Parameters and Return Value**

#### binderId

The binder identifier of the folder or workspace for which you want to establish team membership.

#### memberNames

An array containing the names of all team members for the folder or workspace.

# **Example**

```
call.setOperationName(new QName("setTeamMembers"));
Object result = call.invoke(new Object[] {new Long(21), users});
```

This code establishes each username in the array users as team members for the folder or workspace whose binder identifier is 21.

- The message table for the Windows based wsclient.bat program (Chapter 2, "Web Services Message Reference," on page 27)
- Section 1.7.1, "Sequence of Migration Operations," on page 22

# synchronizeMirroredFolder

Synchronizes the mirrored folder with the folder on the external drive. (V1.0.3)

## **Syntax**

public void synchronizeMirroredFolder( long binderId );

# **Description**

The synchronizeMirroredFolder message synchronizes a mirrored folder with the corresponding file on the external drive. A new mirrored folder does not synchronize with its external drive until a synchronization occurs manually in the user interface (UI) or using this message.

### **Parameters and Return Value**

#### binderId

The binder identifier of the mirrored file that you want to synchronize with its external drive.

## **Example**

```
call.setOperationName(newQName("synchronizedMirroredFolder"));
Object result = call.invoke(new Object[] {new Long(21)});
```

This code synchronizes with its external drive the mirrored folder whose binder identifier is 21.

- The message table for the Windows based wsclient.bat program (Chapter 2, "Web Services Message Reference," on page 27)
- Section 1.7.1, "Sequence of Migration Operations," on page 22

# uploadCalendarEntries

Creates new calendar entries from a file. (V1—V1.0.3)

## **Syntax**

public void uploadCalendarEntries( long folderId, String XMLCalendarData );

# **Description**

The uploadCalendarEntries message uses iCal information in an XML string or in an attachment to add entries to a calendar folder.

**NOTE:** The uploadCalendar command in the wsclient.bat batch file accepts two required parameters and an optional third parameter. The second parameter is a file containing XML that specifies iCal data. The third, optional parameter is an iCal formatted file. Both files must be located in the same directory as wsclient.bat. Again, if you want the iCal file to be the only source of data for newly created entries, place an empty XML document in the file specified as the second command parameter.

### **Parameters and Return Value**

#### folderId

The binder identifier of the calendar folder that is to contain the new entries.

### **XMLCalendarData**

A string containing XML formatted calendar data (<doc><entry>iCal data</entry>...</doc>). If you wish to specify all of your calendar data in an iCal file attached to the message, pass an empty document for this string (<doc></doc>).

#### return value

None.

# **Example**

```
call.setOperationName(newQName("uploadCalendarEntries"));
Object result = call.invoke(new Object[] {new Long(21), s});
```

This code creates new entries in the calendar folder whose binder ID is 21. Novell Teaming uses XML-formatted iCal information contained in the s variable to create the new calendar entries.

- The message table for the Windows based wsclient.bat program (Chapter 2, "Web Services Message Reference," on page 27)
- Section 1.5.6, "Adding Calendar Entries," on page 18

# uploadFolderFile

Attaches a file to an entry to a folder. (V1—V1.0.3)

# **Syntax**

public void uploadFolderFile( long *folderId*, String *entryId*, String *fileUploadDataItemName*, String *attachedfileName* );

# **Description**

The uploadFolderFile message attaches a file to an entry in a folder. You can attach only one file at a time; call this message multiple times to attach more than one file to the entry. Files to be attached must be located in the same directory as the executing client.

### **Parameters and Return Value**

#### folderId

The binder identifier of the folder that contains the entry to which you want to attach a file.

### entryId

The identifier of the entry to which you want to attach a file.

#### fileUploadDataItemName

A string containing the internal identifier for the part of the entry that contains attached files. This identifier maps the name attribute of an input HTML tag on a form to the Novell Teaming database; a hidden HTML tag communicates this mapping to the server.

The name value for the standard entry element containing attached files is ss\_attachFile. If you want to upload a file into a custom form element you defined using the designers, you need to look up the name identifier for that form element (see also getDefinitionConfigAsXML or getFolderEntryAsXML).

#### attachedFileName

The name of the file you wish to attach to the new entry. This client is responsible for locating on its local system the file to be used as an attachment.

#### return value

None.

# **Example**

```
call.setOperationName(new QName("uploadFolderFile"));
Object result = call.invoke(new Object[] {new Long(21), new Long(43), new String("ss attachFile"), filename), filename);
```

This code attaches a file to entry 43 in the folder whose binder ID is 21. The name of the file to be attached to the entry is contained in the variable filename.

- ◆ The message table for the Windows based wsclient.bat program (Chapter 2, "Web Services Message Reference," on page 27)
- Section 1.5.4, "Attaching Files," on page 17
- getDefinitionConfigAsXML (page 37)
- getFolderEntryAsXML (page 40)

# **Documentation Updates**

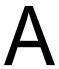

This topic describes new and changed sections of this guide, which describes using Web services for the Novell $^{\circledR}$  application Novell Teaming.

# A.1 July 14, 2008

These sections include updates:

| Location                                                          | Update                                                                                                    |
|-------------------------------------------------------------------|----------------------------------------------------------------------------------------------------|
| Section 1.1.1, "Sample Clients," on page 8                        | Added information about downloading source files for Novell Teaming, which is necessary to run the sample clients. |
| Section 1.7, "Migrating from Forum to Novell Teaming," on page 22 | Added overview information about migrating from SiteScape Forum to Novell Teaming.                                 |
| addReply (page 32)                                                | Added a new reference page for this message.                                                                       |
| addUserWorkspace (page 34)                                        | Added a new reference page for this message.                                                                       |
| getDefinitionListAsXML (page 38)                                  | Added a new reference page for this message.                                                                       |
| indexFolder (page 46)                                             | Added a new reference page for this message.                                                                       |
| migrateBinder (page 47)                                           | Added a new reference page for this message.                                                                       |
| migrateEntryWorkflow (page 49)                                    | Added a new reference page for this message.                                                                       |
| migrateFolderEntry (page 51)                                      | Added a new reference page for this message.                                                                       |
| migrateFolderFile (page 53)                                       | Added a new reference page for this message.                                                                       |
| migrateFolderFileStaged (page 55)                                 | Added a new reference page for this message.                                                                       |
| migrateReply (page 57)                                            | Added a new reference page for this message.                                                                       |
| setFunctionMembership (page 62)                                   | Added a new reference page for this message.                                                                       |
| setFunctionMembershipInherited (page 64)                          | Added a new reference page for this message.                                                                       |
| setOwner (page 65)                                                | Added a new reference page for this message.                                                                       |
| setTeamMembers (page 66)                                          | Added a new reference page for this message.                                                                       |
| synchronizeMirroredFolder (page 67)                               | Added a new reference page for this message.                                                                       |